# INGE-LORE'S TUIORIALE

#### **ANIMABELLE** Tutoriale – [Animabelle](https://tuts.rumpke.de/tutoriale-animabelle/) [Animabelle](https://tuts.rumpke.de/animabelle-seite-2/) – Seite 2 Animabelle 3 alte [Übersetzungen](https://tuts.rumpke.de/animabelle-3/) Animabelle 4 alte [Übersetzungen](https://tuts.rumpke.de/animabelle-4/) Animabelle 5 Alte [Übersetzungen](https://tuts.rumpke.de/animabelle-5/)

Carine 2 alte [Übersetzungen](https://tuts.rumpke.de/carine-2/) • [Tutoriale](https://tuts.rumpke.de/tutoriale-carine/) – Carine

**COLYBRIX** • [Tutoriale](https://tuts.rumpke.de/tutoriale-colybrix/) – Colybrix • [Colybrix](https://tuts.rumpke.de/colybrix-2/) 2

Animabelle 6 Alte [Übersetzungen](https://tuts.rumpke.de/animabelle-6/) **BARBARA**

**MIEKE** [Mieke](https://tuts.rumpke.de/mieke-tut-1-40/) Tut 1-80 • [Mieke](https://tuts.rumpke.de/mieke-81-160/) 81 – 160

• [Mieke](https://tuts.rumpke.de/mieke-161-233/)  $161 - 233$ • Mieke [Weihnachten 1-62](https://tuts.rumpke.de/mieke-weihnachten-1-62/) • [Tutoriale](https://tuts.rumpke.de/tutoriale-mieke/) – Mieke

[Tutoriale](https://tuts.rumpke.de/tutoriale-barbara/) – Barbara

**BEA** [Tutoriale](https://tuts.rumpke.de/tutoriale-bea/) – Bea

**CARINE**

**[NIC](http://batschis-poser-design.blogspot.de/)OLE** • [Tutoriale](https://tuts.rumpke.de/tutoriale-nicole/) – Nicole

**DENISE** [Tutoriale](https://tuts.rumpke.de/tutoriale-denise-alte-tutoriale/) – Denise

 $\bullet$  [Denise](https://tuts.rumpke.de/denise-2/) – 2

• [Denise](https://tuts.rumpke.de/denise-3/) 3

**EVALYNDA** [Evalynda](https://tuts.rumpke.de/evalynda-2/) 2 [Tutoriale](https://tuts.rumpke.de/tutoriale-evalynda/) – Evalynda

**SWEETY** • [Sweety](https://tuts.rumpke.de/sweety-tut-1-81/) Tut 1-81 • Sweety Tuts [82-104](https://tuts.rumpke.de/sweety-tuts-82-104/) • [Tutoriale](https://tuts.rumpke.de/tutoriale-sweety/) – Sweety

**FRANIE MARGOT** [Tutoriale](https://tuts.rumpke.de/tutoriale-franie-margot/) – Franie Margot Franie [Margot](https://tuts.rumpke.de/franie-margot-2/) 2

Franie [Margot](https://tuts.rumpke.de/franie-margot-3/) 3

**ELISE** • [Tutoriale](https://tuts.rumpke.de/1098-2/elise/) – Elise • [Elise](https://tuts.rumpke.de/elise-2/) 2

**NOCH MEHR TUTORIALE Andre**  $1 + 2 + 3 + 4$  $1 + 2 + 3 + 4$  $1 + 2 + 3 + 4$  $1 + 2 + 3 + 4$  $1 + 2 + 3 + 4$  $1 + 2 + 3 + 4$  $1 + 2 + 3 + 4$ 

**SOXIKIBEM**

• [Nicole](https://tuts.rumpke.de/nicole-2/) 2

**Edith**  $\boxed{1}$  $\boxed{1}$  $\boxed{1}$   $\boxed{2}$  $\boxed{2}$  $\boxed{2}$   $\boxed{3}$  $\boxed{3}$  $\boxed{3}$  [4](https://tuts.rumpke.de/tutoriale-edith/) **[Eglantine](https://tuts.rumpke.de/tutoriale-eglantine/)** *[Kathania](https://tuts.rumpke.de/tutoriale-kathania/)*

**[Katinka](https://tuts.rumpke.de/katinka-tuts-1-29/) Tuts 1-29 Katinka**  $1 + 2 + 3 + 4$  $1 + 2 + 3 + 4$  $1 + 2 + 3 + 4$  $1 + 2 + 3 + 4$  $1 + 2 + 3 + 4$  $1 + 2 + 3 + 4$ 

[Soxikibem](https://tuts.rumpke.de/soxikibem-tuts-1-32/) – Tuts 1-32 Tutoriale – [Soxikibem](https://tuts.rumpke.de/tutoriale-soxikibem/) [Soxikibem](https://tuts.rumpke.de/soxikibem-seite-2/) – Seite 2 [Soxikibem](https://tuts.rumpke.de/soxikibem-seite-3/) – Seite 3 [Soxikibem](https://tuts.rumpke.de/soxikibem-seite-4-2/) – Seite 4 Tutoriale – [Ana-Maria](https://tuts.rumpke.de/tutoriale-ana-maria/) [Tutoriale](https://tuts.rumpke.de/tutoriale-cidaben/) – CidaBen [Tutoriale](https://tuts.rumpke.de/tutoriale-elaine/) – Elaine [Tutoriale](https://tuts.rumpke.de/tutoriale-inacia-neves/) – Inacia Neves

**[Mineko](https://tuts.rumpke.de/mineko/) [2](https://tuts.rumpke.de/mineko-2/) [3](https://tuts.rumpke.de/mineko_3/) [4](https://tuts.rumpke.de/mineko-4/) 5** [Noisette](https://tuts.rumpke.de/noisette-tut-1-80/) Tuts 1-80 [81-167](https://tuts.rumpke.de/noisette-81-167/)

Tutoriale – [Marcinha](https://tuts.rumpke.de/tutoriale-marcinha/) [Tutoriale](https://tuts.rumpke.de/tutoriale-roberta/) – Roberta [Tutoriale](https://tuts.rumpke.de/tutoriale-tati-robert/) – Tati Robert Marcinha und [Soxikibem](https://tuts.rumpke.de/marcinha-und-soxikibem/) Tutoriale [Marcinha](https://tuts.rumpke.de/tutoriale-marcinha-elaine/) + Elaine

• Tutoriale – [Leni Diniz](https://tuts.rumpke.de/tutoriale-leni-diniz/)

• [Tesy](https://tuts.rumpke.de/tesy-tuts-1-37/) Tuts 1-37 • [Tutoriale](https://tuts.rumpke.de/tutoriale-tesy/) – Tesy

**Dieses Tutorial habe ich mit der Erlaubnis von Lily übersetzt, ihre schöne Seite findest du hier** 

**TESY**

**VALY** • [Tutoriale](https://tuts.rumpke.de/tutoriale-valy/) – Valy Valy – alte [Tutoriale](https://tuts.rumpke.de/valy-alte-tutoriale/)

**YEDRALINA** [Yedralina](https://tuts.rumpke.de/yedralina-2/) 2 alte Tutoriale Tutoriale – [Yedralina](https://tuts.rumpke.de/tutoriale-yedralina/)

**MELODI** [Tutoriale](https://tuts.rumpke.de/tutoriale-melodi/) – Melodi

**[Annarella](https://tuts.rumpke.de/annarella/) [Anesia](https://tuts.rumpke.de/anesia/)**

**Azalee [1](https://tuts.rumpke.de/azalee-1/)**

**Belinda [1](https://tuts.rumpke.de/belinda/) [2](https://tuts.rumpke.de/belinda-seite-2/) 3 [Bijounet](https://tuts.rumpke.de/bijounet/)**

**[Catrien](https://tuts.rumpke.de/catrien/)**

*[Ceylan](https://tuts.rumpke.de/ceylan/)* **[Cloclo](https://tuts.rumpke.de/tutoriale-cloclo/)**

**Cloclo [2](https://tuts.rumpke.de/cloclo-2/) [3](https://tuts.rumpke.de/cloclo-3/) 4 [Cloclo](https://tuts.rumpke.de/cloclo-2/) alte Tuts [Corinne](https://tuts.rumpke.de/corinne/)**

*[Dilek](https://tuts.rumpke.de/tutoriale-dilek/)* **[Domie](https://tuts.rumpke.de/domie/)**

*[Kamil](https://tuts.rumpke.de/tutoriale-kamil/)* **Lady [Graph](https://tuts.rumpke.de/lady-graph/) [Laurette](https://tuts.rumpke.de/laurette/)**

**[Libellule](https://tuts.rumpke.de/libellule/) [Lily](https://tuts.rumpke.de/tutoriale-lily/) [Lola](https://tuts.rumpke.de/lola/)**

**Malacka [1](https://tuts.rumpke.de/malacka/) [2](https://tuts.rumpke.de/malacka-2/) 3 [Mentali](https://tuts.rumpke.de/mentali/)**

*[Noisette](https://tuts.rumpke.de/tutoriale-noisette/)* **[Poushka](https://tuts.rumpke.de/tutoriale-poushka/) Rose de [Sable](https://tuts.rumpke.de/rose-de-sable/)**

**Tine Tuts [1-58](https://tuts.rumpke.de/tine-tuts-1-58/)** *[Tine](https://tuts.rumpke.de/tutoriale-tine/) ab 59*

**[Womanance](https://tuts.rumpke.de/womanence/) [Zane](https://tuts.rumpke.de/zane/)**

**Ostern [1](https://tuts.rumpke.de/ostern/) 2**

**Weihnachten [1](https://tuts.rumpke.de/weihnachten/) 2 3 4 5** *[Signtags](https://tuts.rumpke.de/signtags/)*

**[Animationen](https://tuts.rumpke.de/animationen/)**

## **Lily – Chloé**

 $\mathbf{B}$ 

B

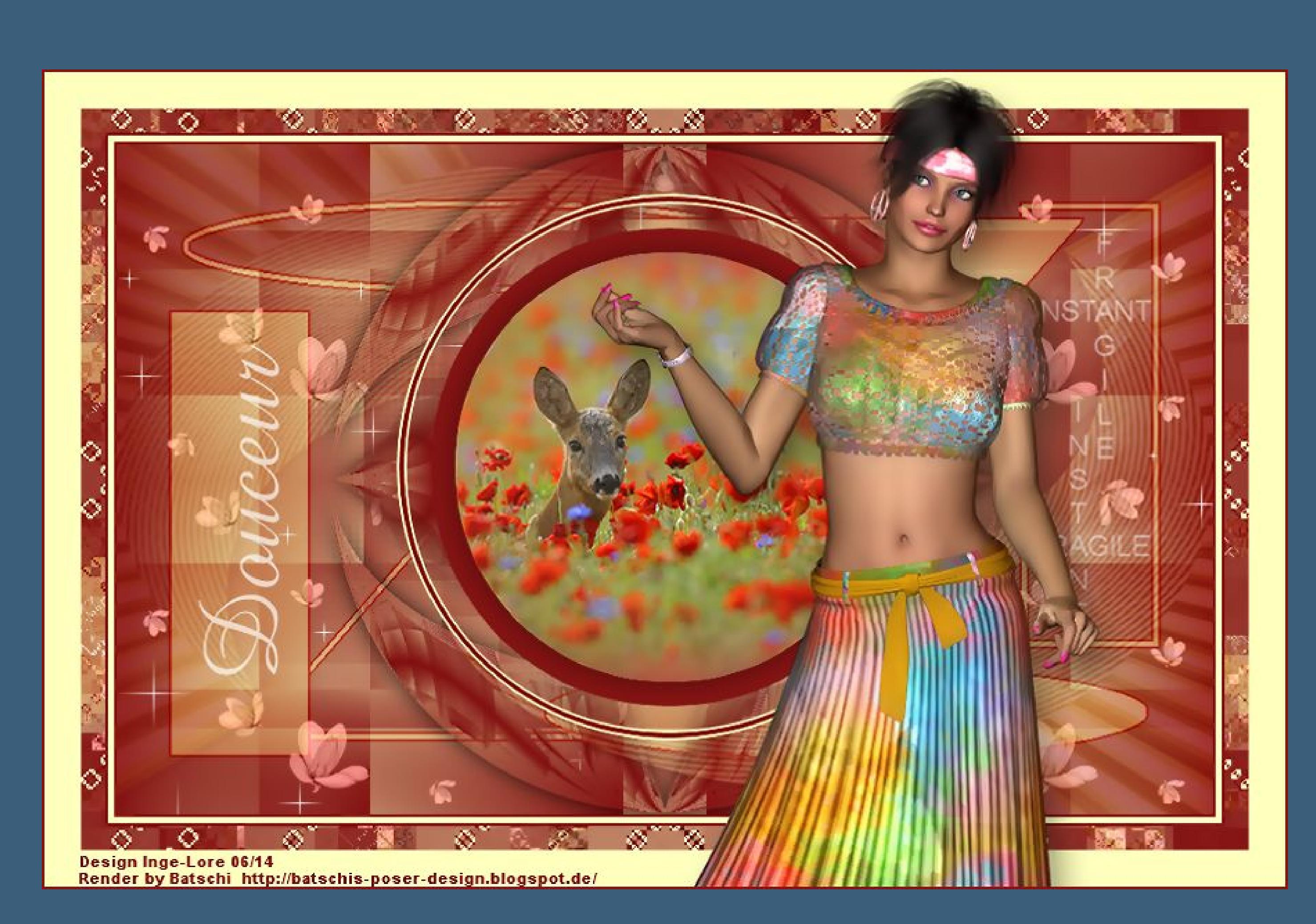

**Chloé © Inge-Lore 14.06.2014**

**\*\*\* Das Originaltut von Lily findest du [HIER](http://ma-galerie-paintshop-pro.eklablog.com/chloe-p810062)** 

**Merci Lily de ce que je peux traduire vos beaux tutoriaux.**

**und eine** helle (#ffffc0) HG Farbe. Öffne die Alpha-chloé Datei, darauf arbeiten wir **fülle sie mit diesem Farbverlauf.**

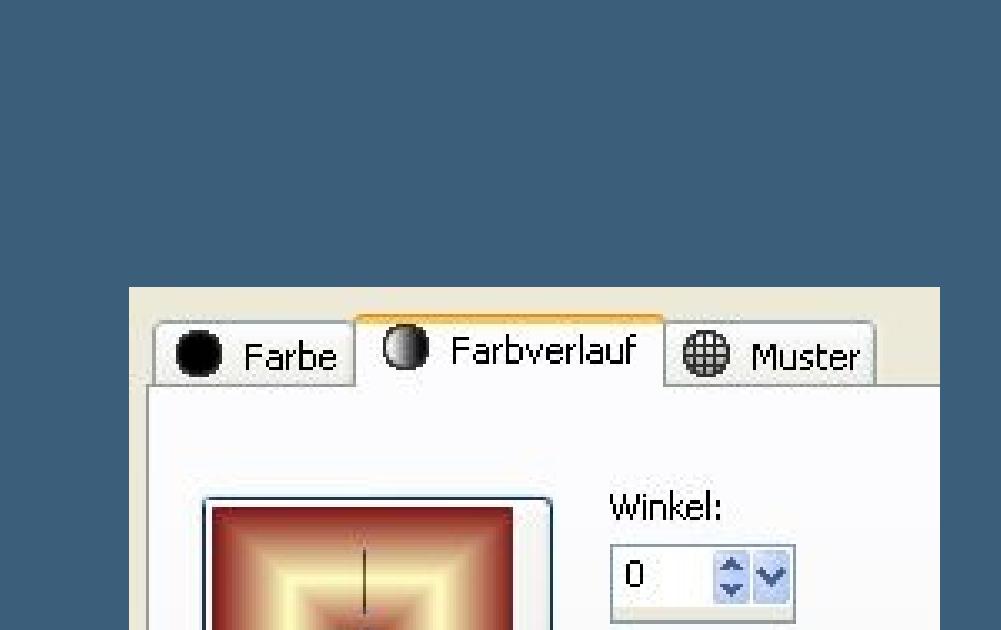

Wiederholungen:  $1 \Leftrightarrow \forall$ Umkehren Bearbeiten... **Stil**  $\blacksquare$ Mittelpunkt Brennpunkt Horizontal: Horizontal:  $50 \quad 0 \quad 0$  $50^\circ$   $\bullet\bullet$ Vertikal: Vertikal:  $50 \n\approx \n\infty$  $50 \div$ Mittelpunkt und Brennpunkt verbinden **Suge-Lore** 

Effekte-Reflektionseffekte-Spiegelkabinett

 $\boxed{\mathbf{x}}$ Spiegelkabinett ▶ Vorschau Bildvorschau  $\neg$   $\Box$   $\textcircled{r}$ Einstellungen Deckfähigkeit: Horizontalversatz (%):  $60$  $\frac{1}{2}$  $\downarrow \downarrow$ Vertikalversatz (%): Intensität:  $|80|$  $\frac{1}{x}$  $\vert 0 \vert$  $\frac{1}{x}$ 

**Das Copyright des original Tutorials liegt alleine bei Lily, das Copyright der deutschen Übersetzung liegt alleine bei mir,Inge-**

> Abbrechen Hilfe  $OK$ Effekte–Plugins–Toadies–Weaver

Suge-sfore

 $\Box$  Elliptisch

**Lore.**

**Es ist nicht erlaubt,das Tutorial zu kopieren oder auf anderen Seiten zum download anzubieten.**

**Mein Material habe ich aus diversen Tubengruppen.**

**Das Copyright des Materials liegt alleine beim jeweiligen Künstler. Sollte ich ein Copyright verletzt haben,sendet mir bitte eine [E-Mail](mailto:i.rumpke@gmx.de). Ich danke allen Tubern für das schöne Material,**

**ohne das es solche schönen Bilder gar nicht geben würde. Mein besonderer Dank geht an [Batschi](http://batschis-poser-design.blogspot.de/) für die schöne Poser.**

**Ich habe das Tutorial mit PSP X5 gebastelt, aber für PSP X2 geschrieben,**

**aber es sollte auch mit allen anderen Varianten zu basteln gehen \*\*\*\*\*\*\*\*\*\*\*\*\*\*\*\*\*\*\*\*\*\*\*\*\*\*\*\*\*\*\*\*\*\*\*\*\*\*\*\*\*\*\*\*\*\*\*\*\*\*\*\*\* Hier werden meine Tutoriale getestet [https://sites.google.com/site/ingelorestutoriale/\\_/rsrc/1357834407](http://inge-lores-tutorialtester.blogspot.com/) 171/animationen-seite-2/113--freundinnen/signtags/mermaids-**

**dream/bann[er-tester.jpg](http://inge-lores-tutorialtester.blogspot.com/)**

**\*\*\*\*\*\*\*\*\*\*\*\*\*\*\*\*\*\*\*\*\*\*\*\*\*\*\*\*\*\*\*\*\*\*\*\*\*\*\*\*\*\*\*\*\*\*\*\*\*\*\*\***

#### **[Plugins](http://www.lundentreux.info/infographie/filtres/Aentree.htm) Toadies – Weaver**

**Simple – Top Left Mirror [ AFS IMPORT] – SqBorder 2 im Material MuRa's Meister – Copies 1.3 VM Natural – Sparkle Tramages – Moving Screen**

**&<BKG Designer SF10 II> – PatchWork im Material \*\*\*\*\*\*\*\*\*\*\*\*\*\*\*\*\*\*\*\*\*\*\*\*\*\*\*\*\*\*\*\*\*\*\*\*\*\*\*\*\*\*\*\*\*\*\*\*\*\*\*\***

**[Material](https://filehorst.de/d/dknDpovJ) oder [HIER](http://www.mediafire.com/download/9kx07zzhvccav6z/Lily-13-Chlo%C3%A9.rar)**

**du brauchst noch Hintergrundtube Haupttube**

**meine ist von Batschi und du bekommst sie [HIER](http://batschis-poser-design.blogspot.de/) \*\*\*\*\*\*\*\*\*\*\*\*\*\*\*\*\*\*\*\*\*\*\*\*\*\*\*\*\*\*\*\*\*\*\*\*\*\*\*\*\*\*\*\*\*\*\*\*\*\*\*\***

**Vorwort !!**

**Eekte–Plugins–Filters Unlimited 2.0–& < Bkg Designer sf10 II >–Patchwork Filters Unlimited 2.0** Navigator Presets About Hinzeberg's Mirror 01  $\blacktriangle$ Hinzeberg's Mirror 02. VM<sub>1</sub> **VM Distortion** Kaleidoscope 8 Line Blurred Mesh VM Elisablaze VM Experimental Line Panel Stripes VM Extravaganza Line Side Line VM Instant Art Maelstrom VM Natural MirrorChaos VM Toolbox Moiré Blocks... MURA Diagonal... VM. MURUs Wave... &<Background Designers IV> &<Bkg Designer sf101> NEO Vasarely Mosaics &<BKg Designer sf10 II> OLI Rayons de Soleil &<Bkg Designer sf10 III> PatchRing 01 &<Bkg Designers sf10 IV> PatchRing 02 PatchWork &<Bkg Kaleidoscope> PatchWork &<Kaleidoscope> Picasso's Another Word... &<Sandflower Specials\*v\*> PinWheel Magic PIX Sector Mosaic &Neu! PatchSize 118 PLAB10 Sharpened PenciX... 1\_VM Distortion Polar Convergance 01 2\_VM Toolbox Polar Convergance 02 PSY Streaker 3\_VM Natural 4\_VM Extravaganza Puzzle 5\_VM Experimental Quantum Tile [AFS IMPORT] Quilt 01 AB Filters 2000  $\mathcal{M}$ Quilt... Filter Info... Editor... **Randomize Reset Database** Import...

**Alle,die mit einer neuen PSP Version (ab X3) arbeiten, können nicht mehr so spiegeln,wie man es bis dahin kannte. Dafür habe ich eine kleine Anleitung geschrieben,wie es mit Skripten geht. Schau [HIER](https://sites.google.com/site/ingelorestutoriale4/spiegeln-bei-neuen-psp-versionen)**

**Was früher bei den Textureekten Plättchen hieß, heißt bei den neuen Versionen Kacheln.** Bildeffekte-Verschiebung heißt dann Versatz. **Anpassen ist Einstellen. Auswahl frei–nicht frei heißt dann \*schwebend–nicht schwebend\* \*\*\*\*\*\*\*\*\*\*\*\*\*\*\*\*\*\*\*\*\*\*\*\*\*\*\*\*\*\*\*\*\*\*\*\*\*\*\*\*\*\*\*\*\*\*\*\*\*\*\*\*\***

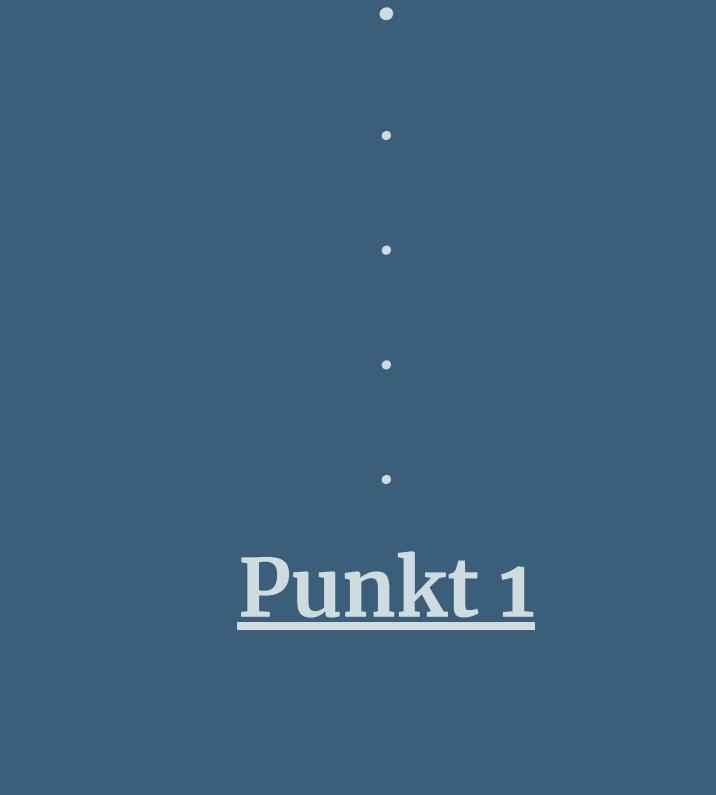

**Such dir aus deinen Tuben eine dunkle VG (#871414)**

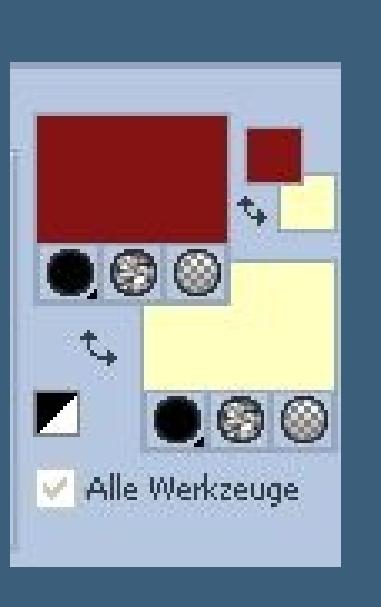

[Inge-Lore's](https://tuts.rumpke.de/) Tutoriale [Stolz präsentiert](https://de.wordpress.org/) von WordPress /

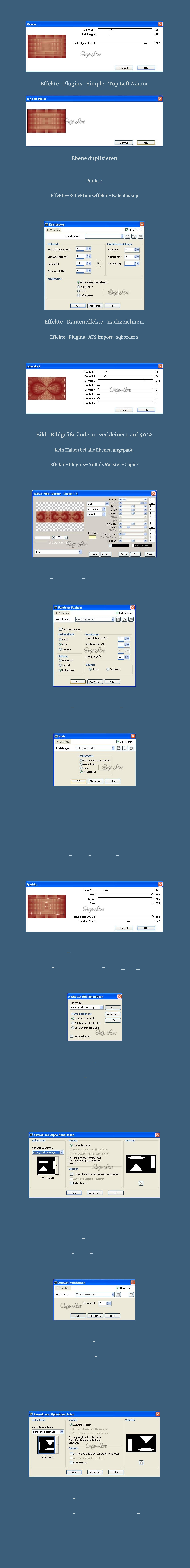

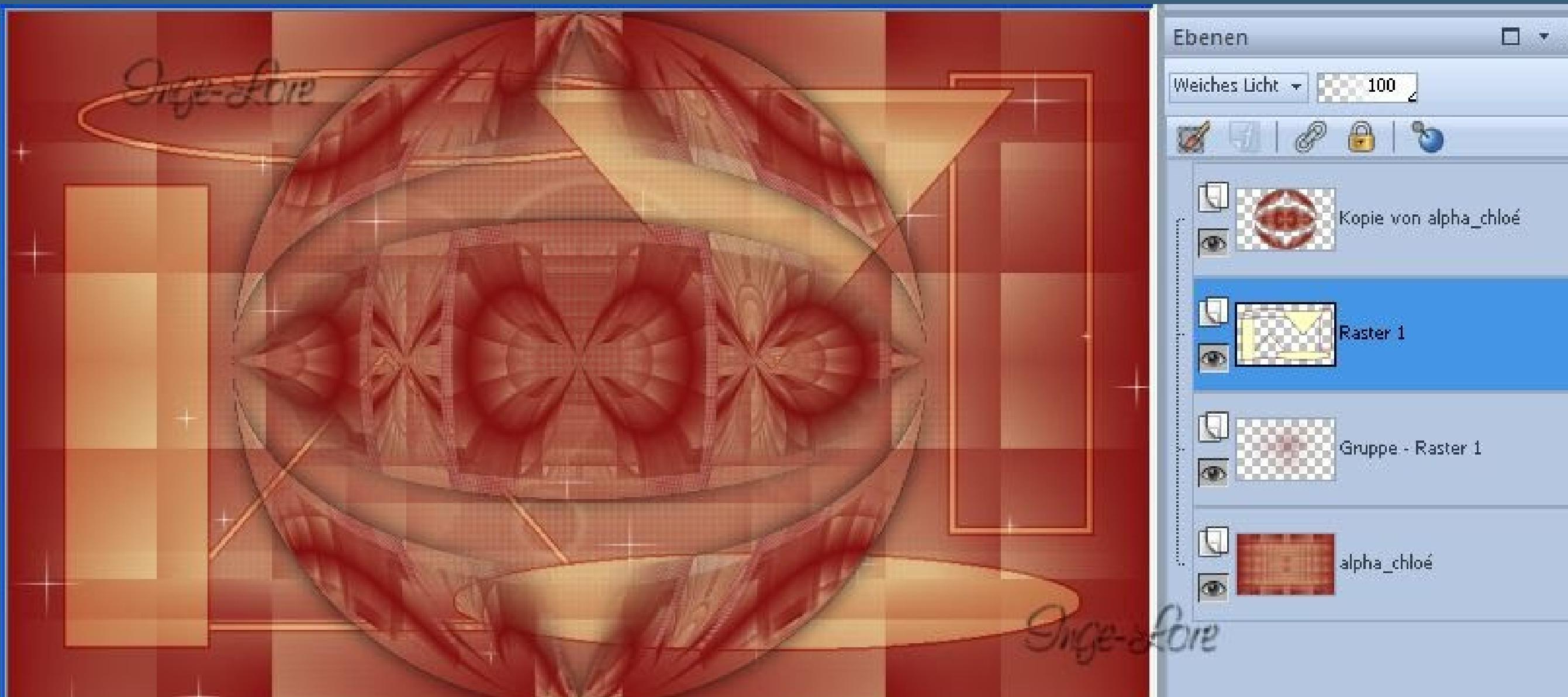

### **Punkt 5 Geh auf die oberste Ebene–neue Ebene Auswahl \*Sélection #3\* laden**

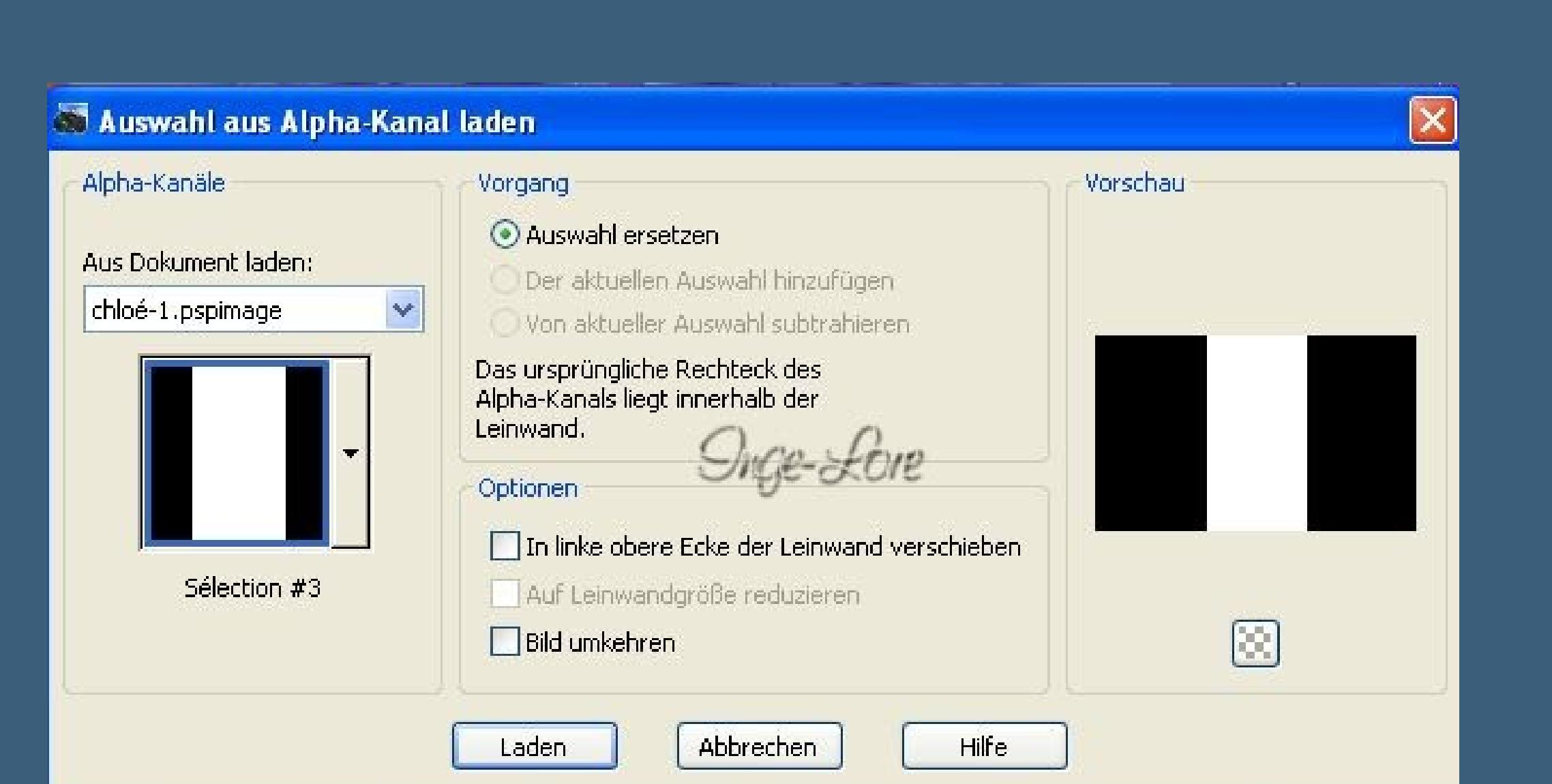

**stell die Deckkraft vom Fülleimer auf 50 % und fülle die Auswahl mit der HG Farbe**

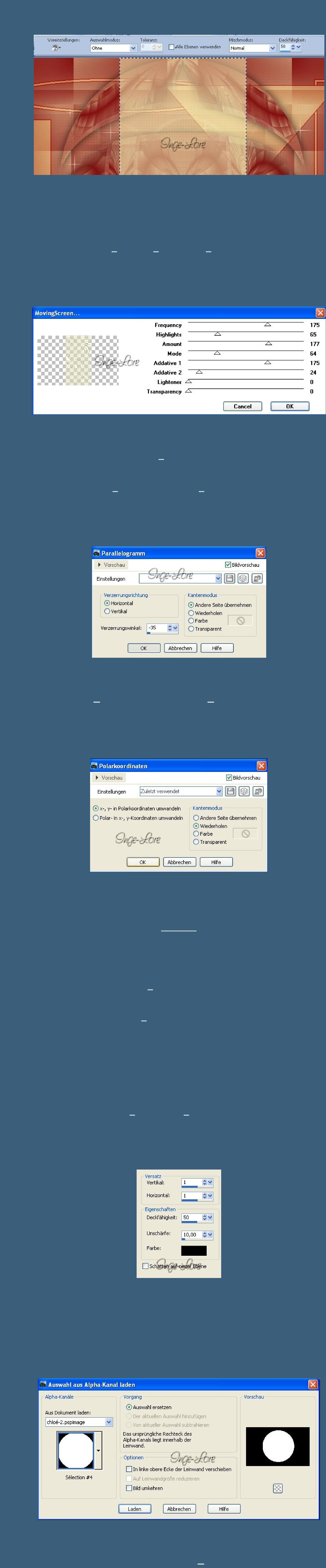

**stell die Deckkraft vom Fülleimer wieder auf 100 % Punkt 7**

**Fülle die Auswahl mit der hellen HG Farbe. Auswahl verkleinern um 2 Px–mit der dunklen VG Farbe füllen. Auswahl verkleinern um 4 Px–mit der hellen HG Farbe füllen Auswahl verkleinert um 2 Px–Löschtaste drücken. Auswahl verkleinern um 20 Px–fülle mit der dunklen VG Farbe Auswahl verkleinern um 20 Px–fülle mit diesem Verlauf**

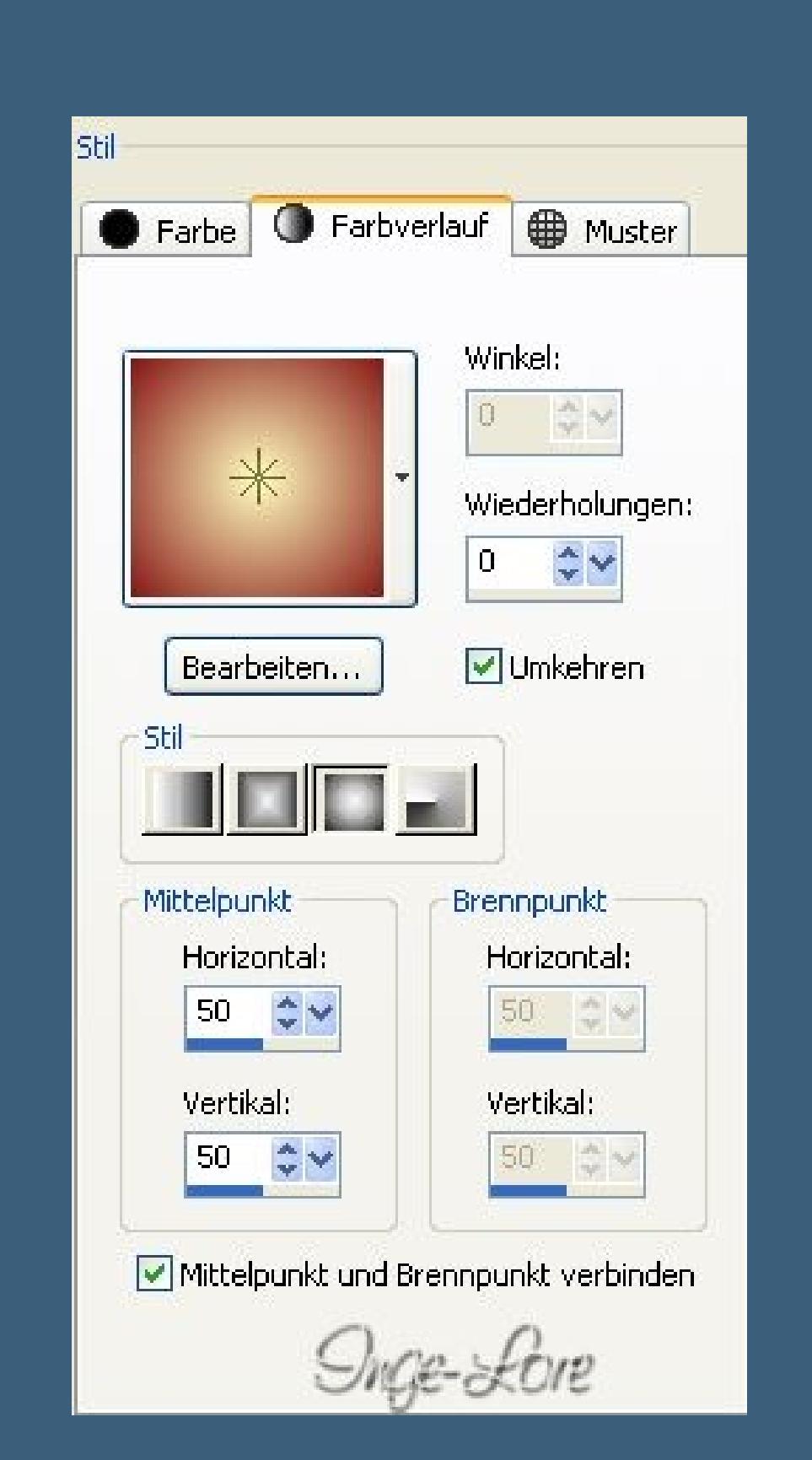

**kopiere deine Hintergrundtube–neue Ebene einfügen in die Auswahl–Schlagschatten**

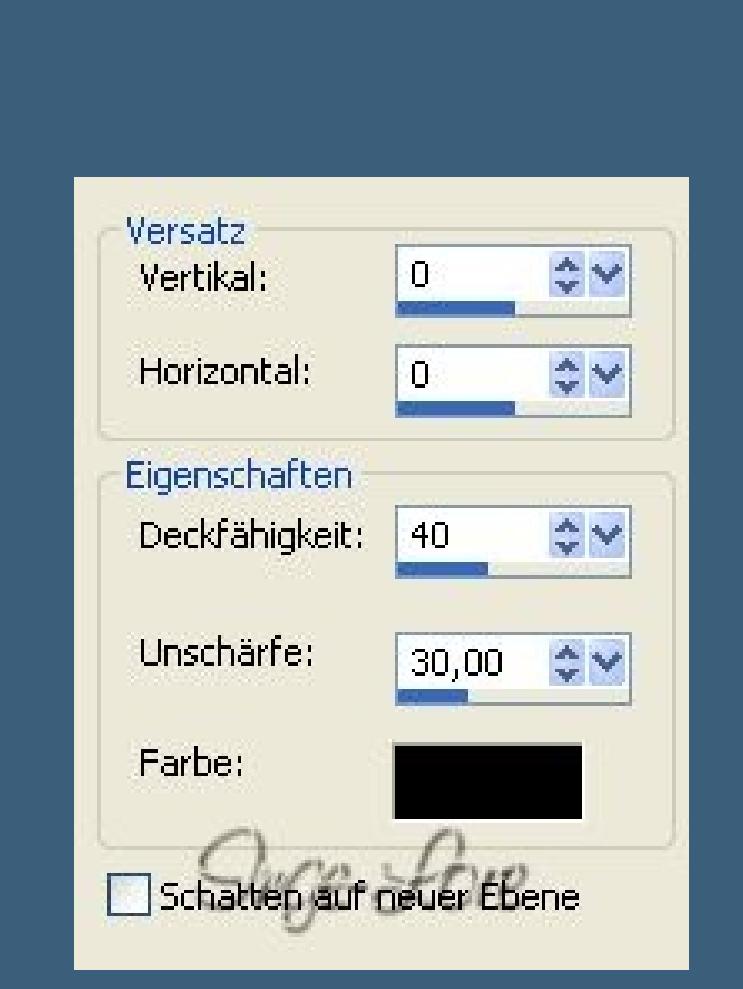

**Scharfzeichnen–Auswahl aufheben. Ebene nach unten zusammenfassen.**

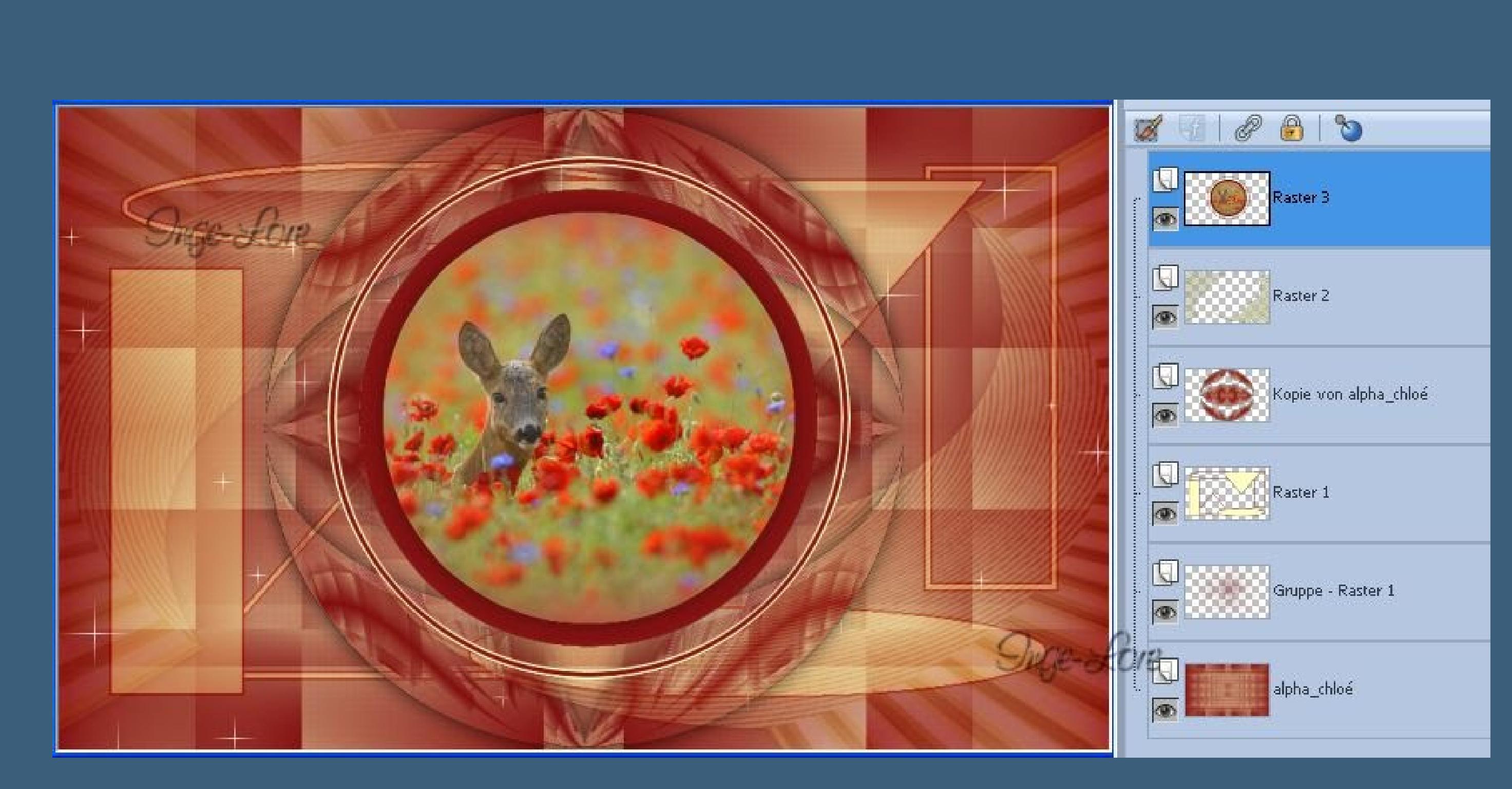

**Punkt 8 Geh auf die 3.Ebene von unten (Raster 1) kopiere \*deco eurs\*–einfügen auf dein Bild stell den Mischmodus auf Helligkeit (L) und die Deckkraft auf 70 %. Geh wieder auf die oberste Ebene–kopiere \*texte 1\* einfügen auf dein Bild Eekte–Bildeekte–Verschiebung**

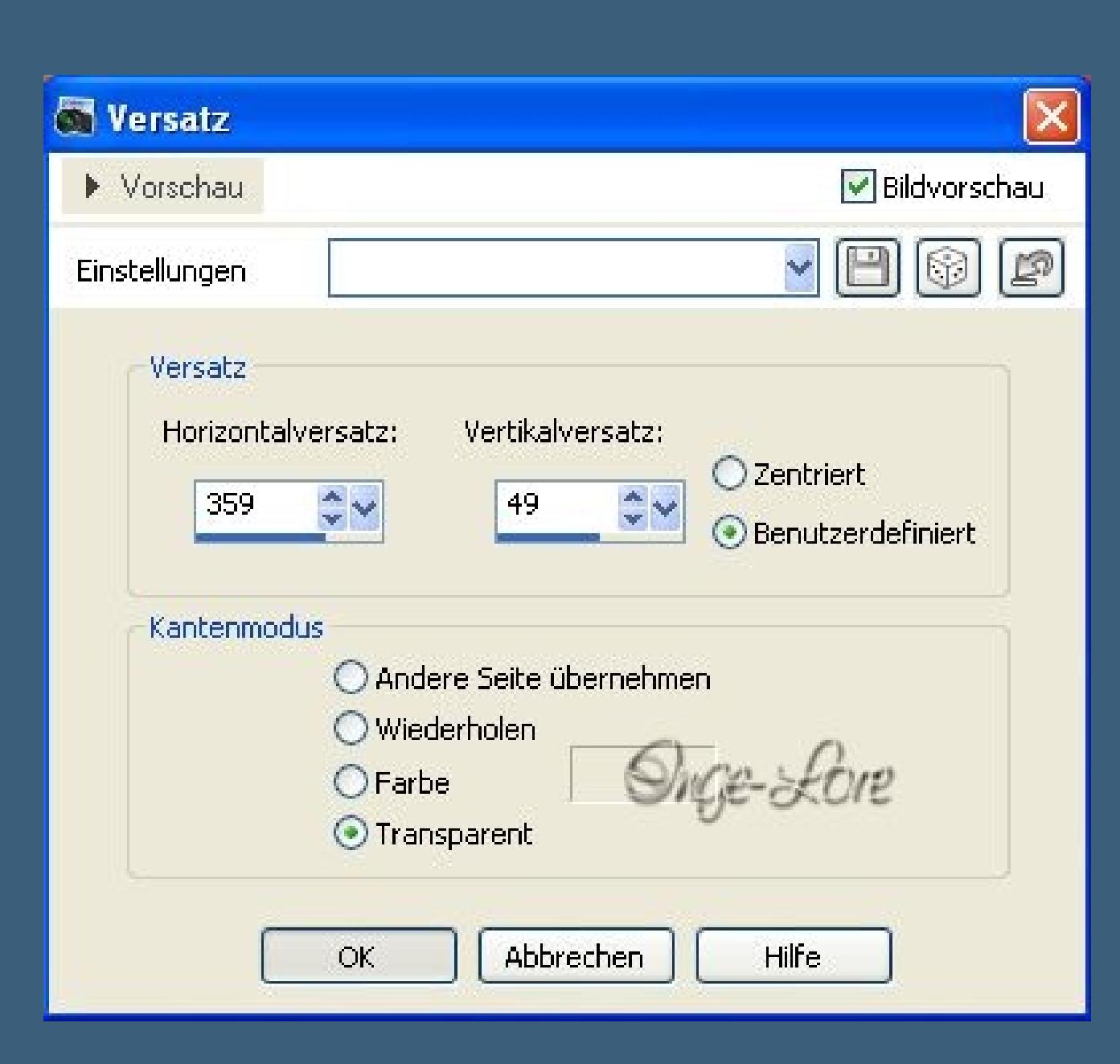

**Deckkraft auf 85 % stellen.**

**Wersatz**  $\mathbf{x}$ Bildvorschau ▶ Vorschau  $v \boxplus \textcircled{\footnotesize\boxdot}$ Einstellungen Versatz Vertikalversatz: Horizontalversatz: O Zentriert  $\hat{\mathbf{v}}$  $-25^\circ$  $\frac{1}{x}$  $|-349|$ **Benutzerdefiniert** Kantenmodus O Andere Seite übernehmen O Wiederholen  $O$ Farbe  $\odot$  Transparent

**Kopiere \*Texte 2\*–einfügen auf dein Bild–Verschiebung**

**Deckkraft auf 65 % stellen.**

Abbrechen

OK

Hilfe

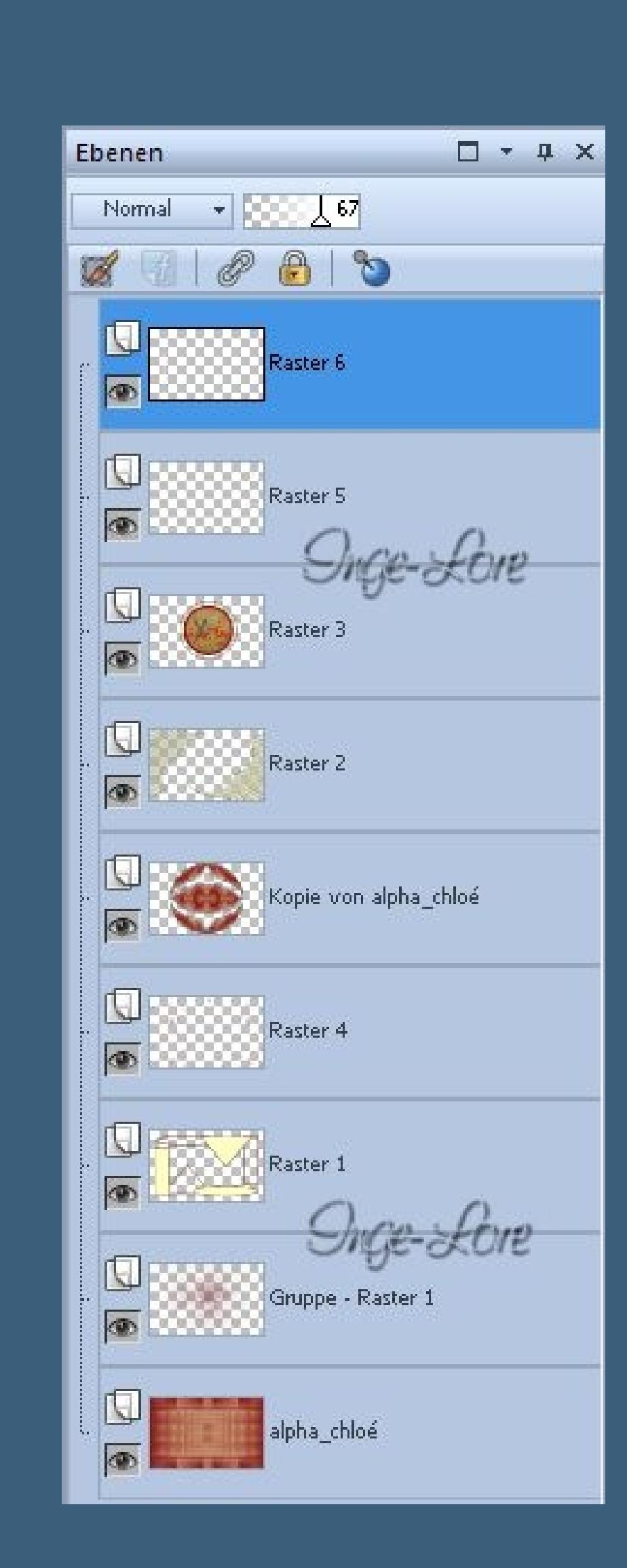

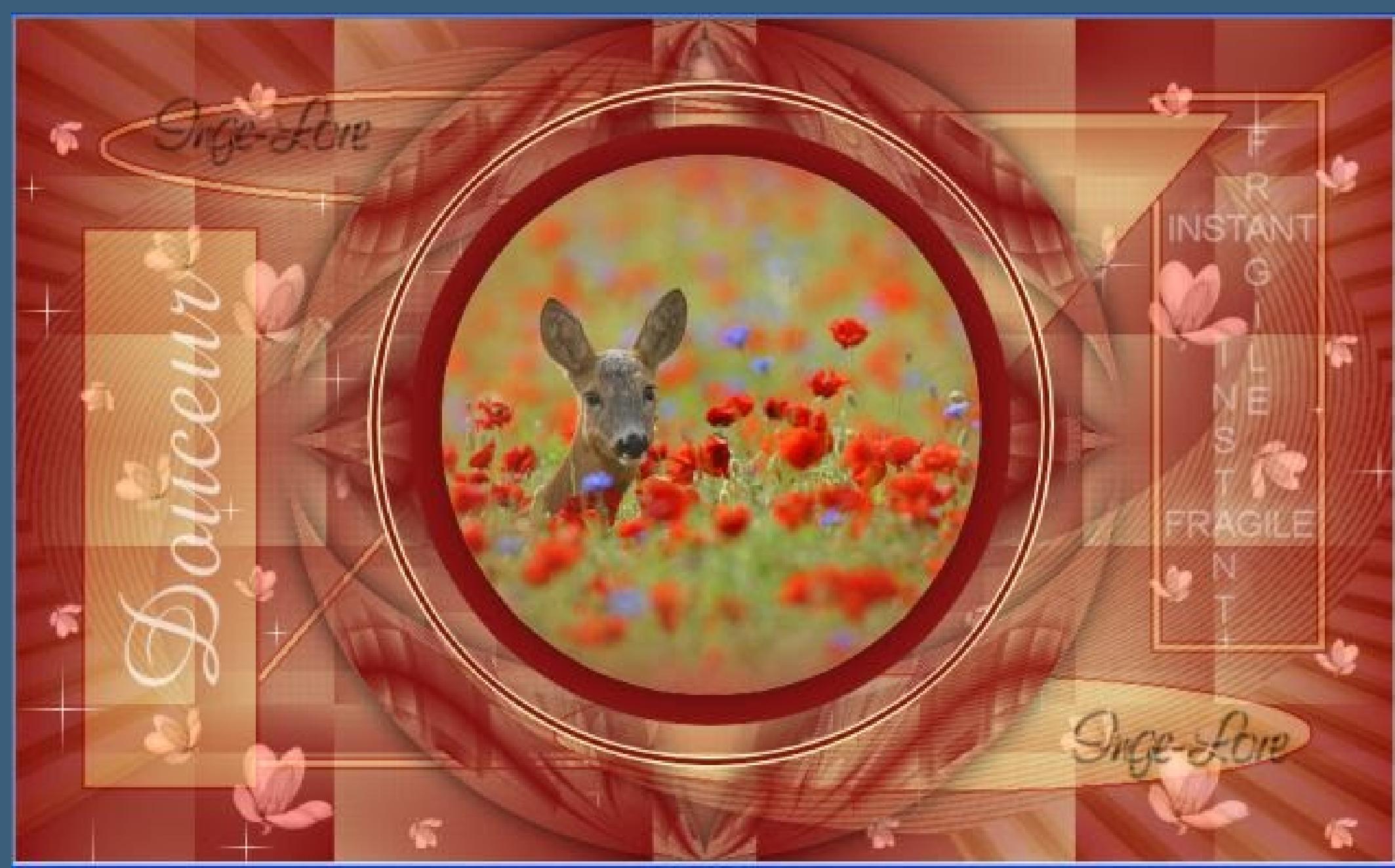

**Punkt 9 Alle Ebenen zusammenfassen. Bild–Rand hinzufügen–2 Px HG Farbe Rand hinzufügen–5 Px VG Farbe Rand hinzufügen–2 Px HG Farbe Auswahl alles**

**Rand hinzufügen–20 Px weiß–Auswahl umkehren**

**fülle mit dem eingestellten Verlauf**

**Auswahl umkehren–Schlagschatten**

Help

Cancel

Apply

Database: ICNET-Filters

Filters:

5376

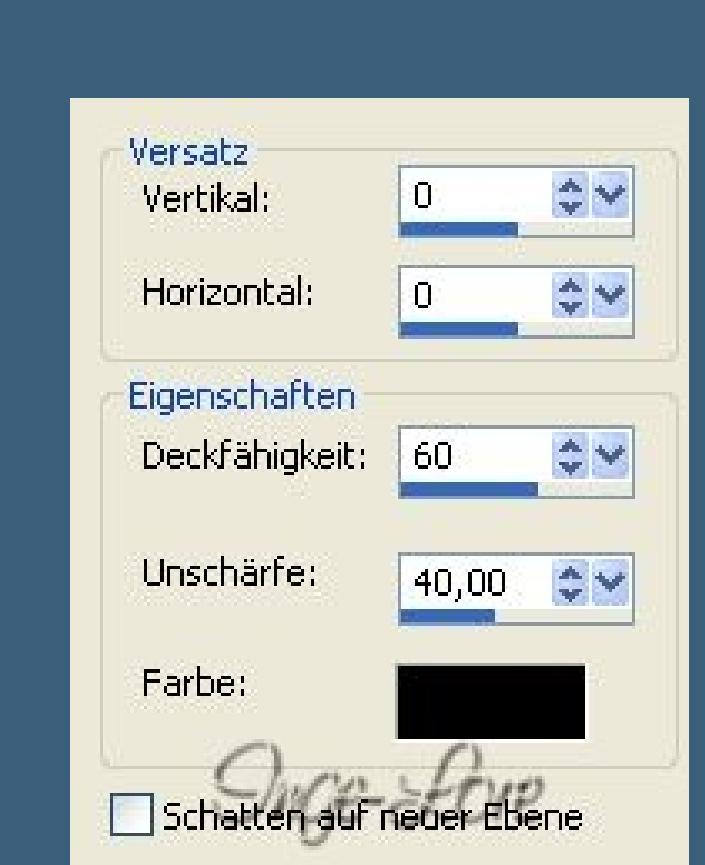

**Auswahl aufheben.**

**Punkt 10 Rand hinzufügen–30 Px HG Farbe kopiere deine Haupttube–einfügen auf dein Bild passe die Größe an–scharfzeichnen**

**an einen schönen Platz schieben–Schlagschatten.**

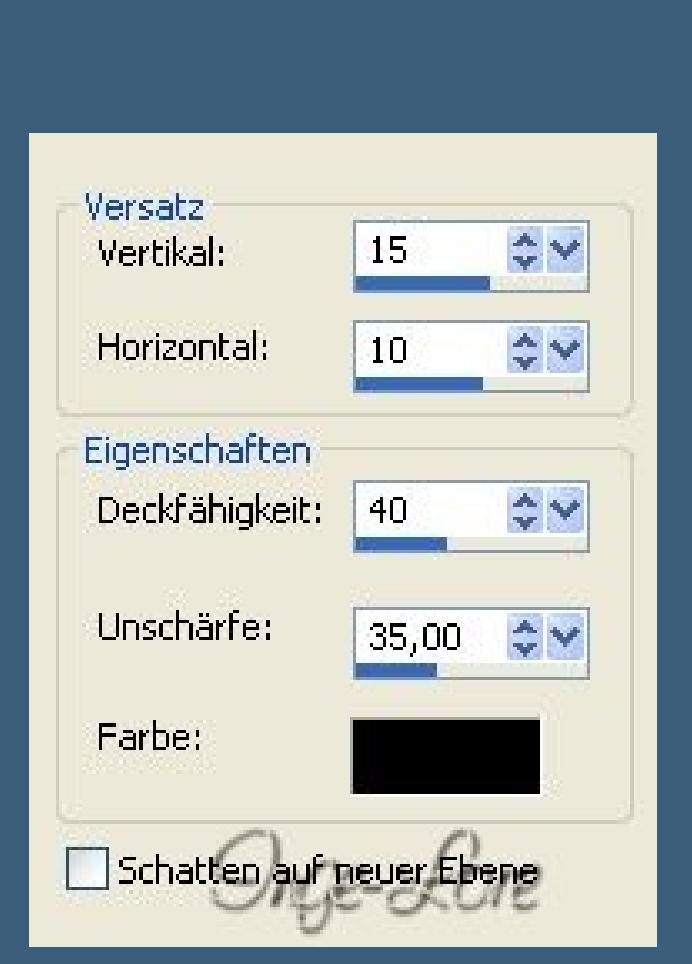

**Rand hinzufügen–2 Px VG Farbe verkleinere dein Bild auf eine Breite von 900 Px scharfzeichnen–setz dein WZ und das Copyright aufs Bild zusammenfassen und als jpg speichern.**